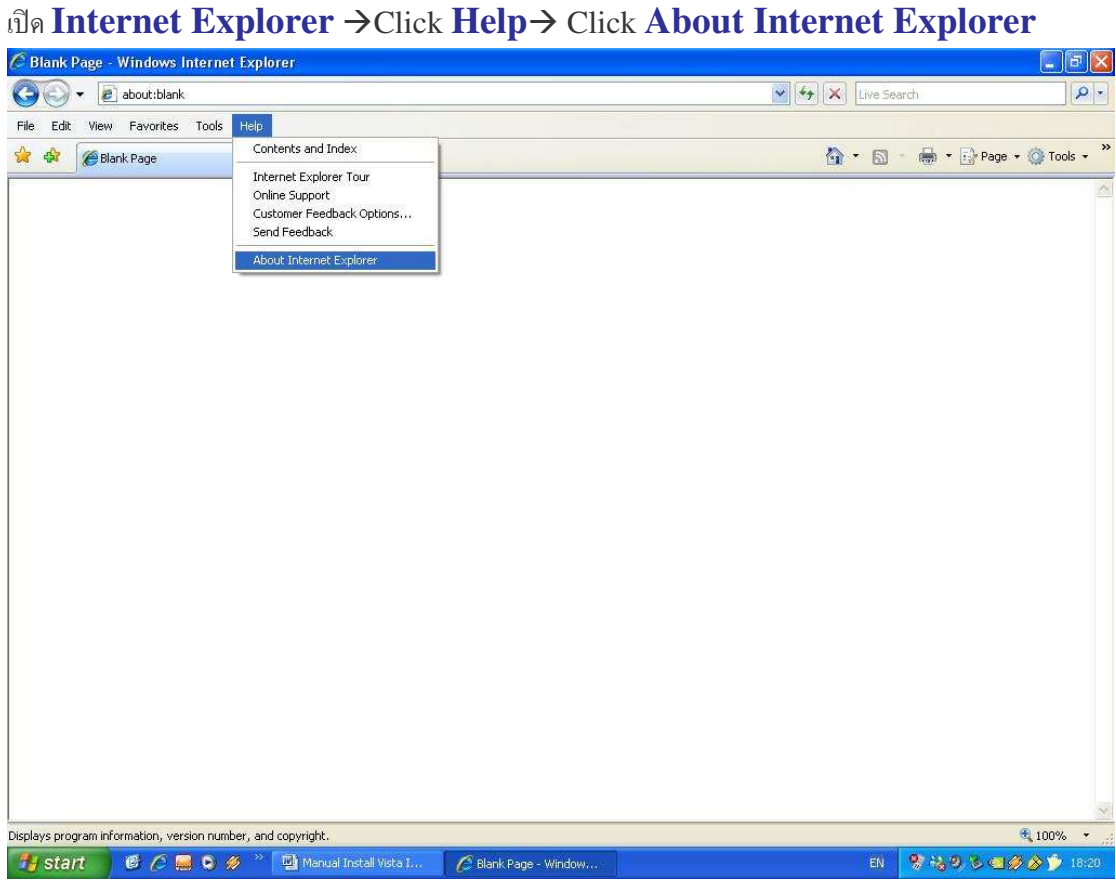

<u>ขั้นตอนการตรวจสอบ Internet Explorer (IE) Version ทำได้ดังนี้</u>

#### **Internet Explorer Version 7 (IE 7)**

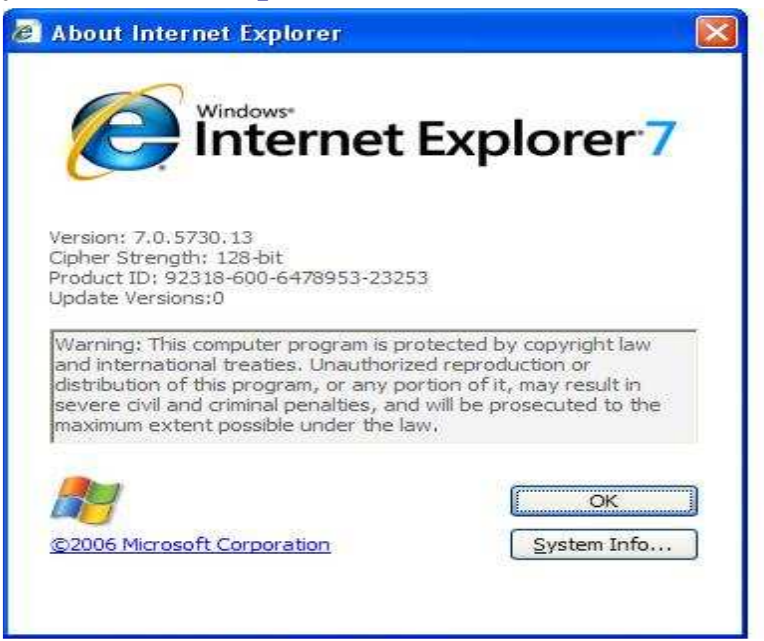

# - **Install Amadeus Selling Platform (Vista)**

 $1$ .ทำการเปิดการใช้งาน  $\bf{Component}$  ของ $\bf{Windows}$  ตามขั้นตอนต่างๆ ดังนี้

1.1 **i**l<sup>*n*</sup> *I***nternet <b>Explorer** Click **Tools**  $\rightarrow$  Click **Internet Options** 

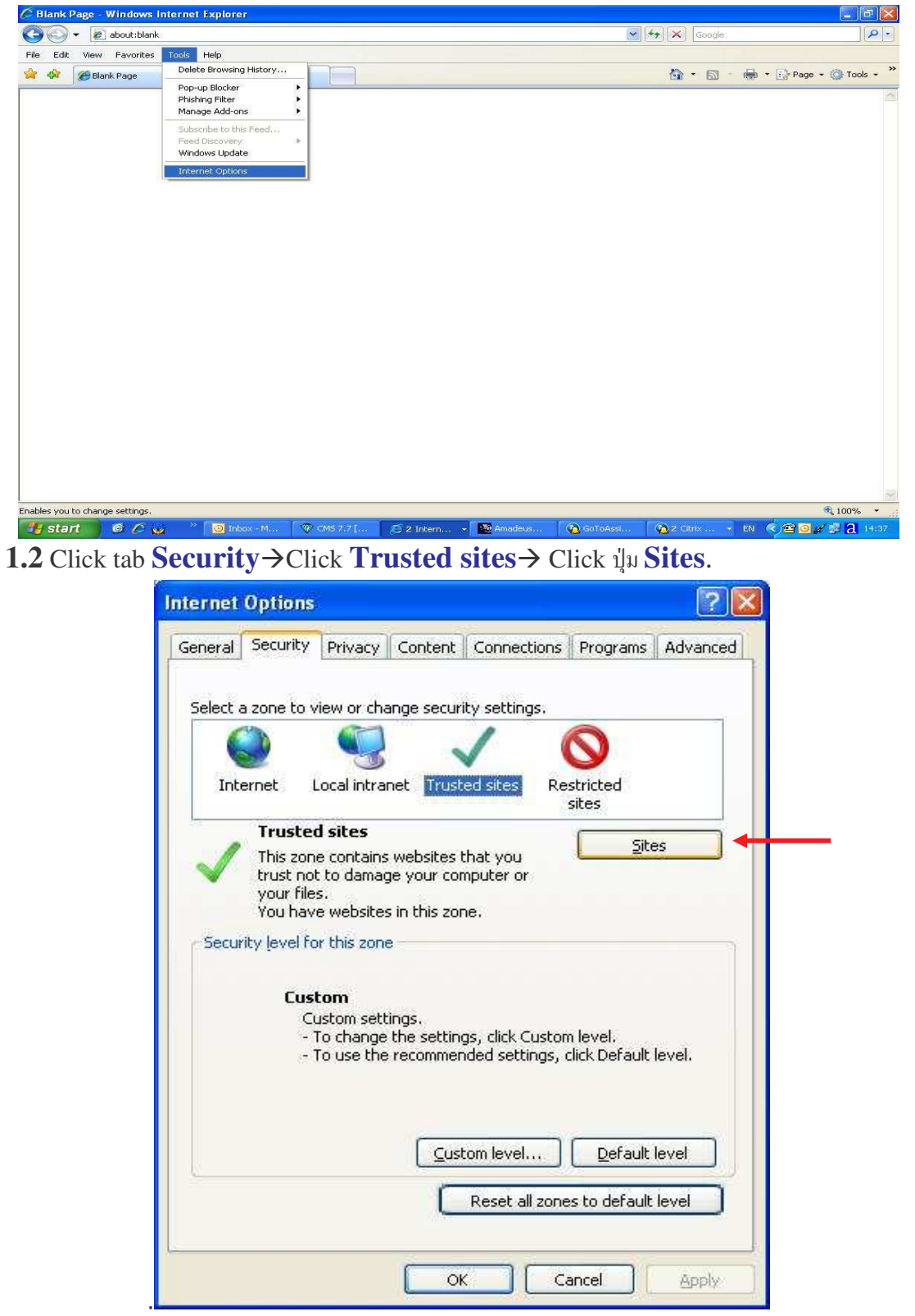

**1.3. Trusted sites**. Set ค่า ดังรูป

**1.3.1 Remove checkbox**  $\mathbb{R}$  Require server verification (https:) for all sites in this zone

1.3.2 พิมพ์ \*.amadeusvista.com ใน <sub>ช่อง</sub> Add this website to the zone แล้ว click **Add**.

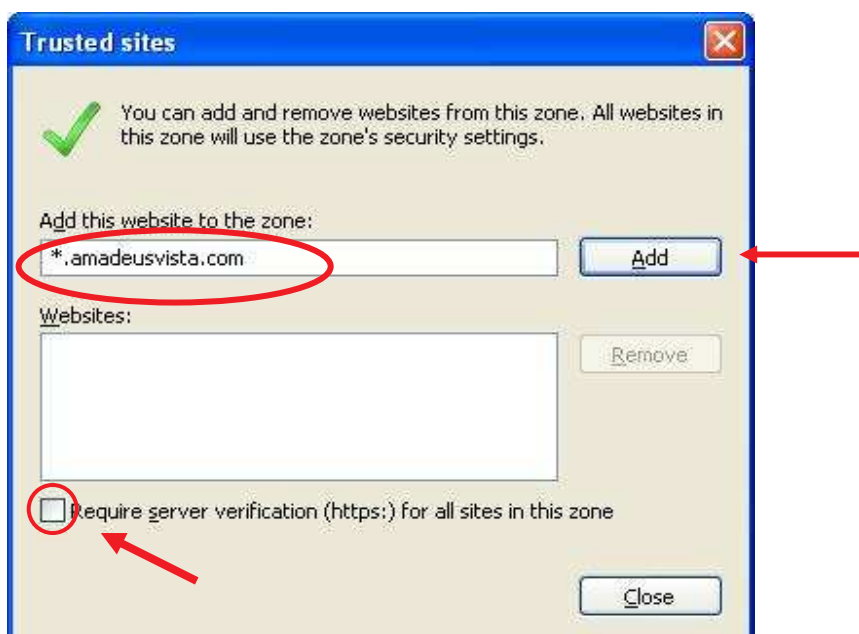

 $1.3.3$  จะปรากฏดังรูป แล้ว  $\text{Click Close.}$ 

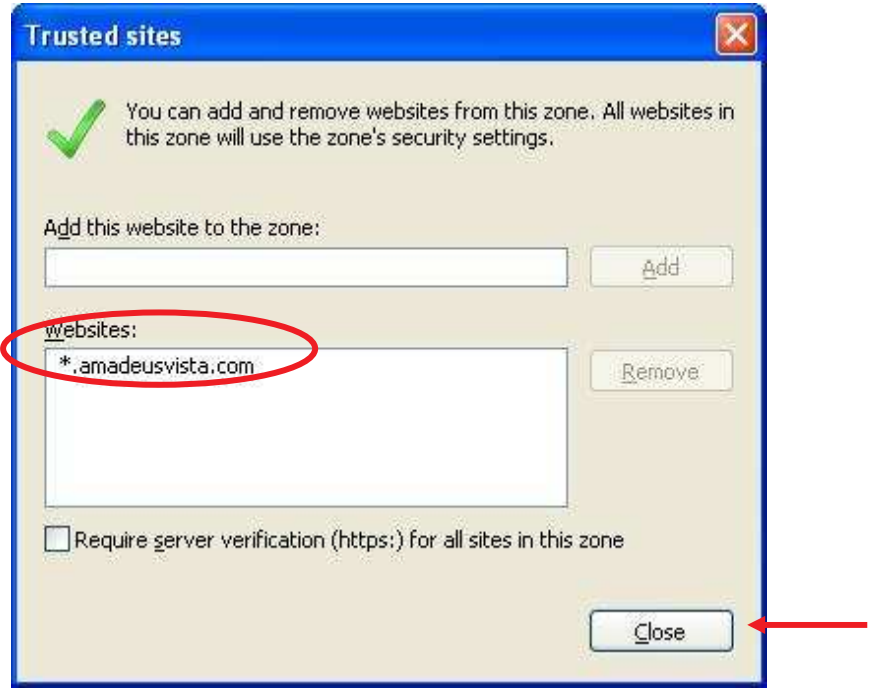

### **1.4** Click !**Custom Level**…

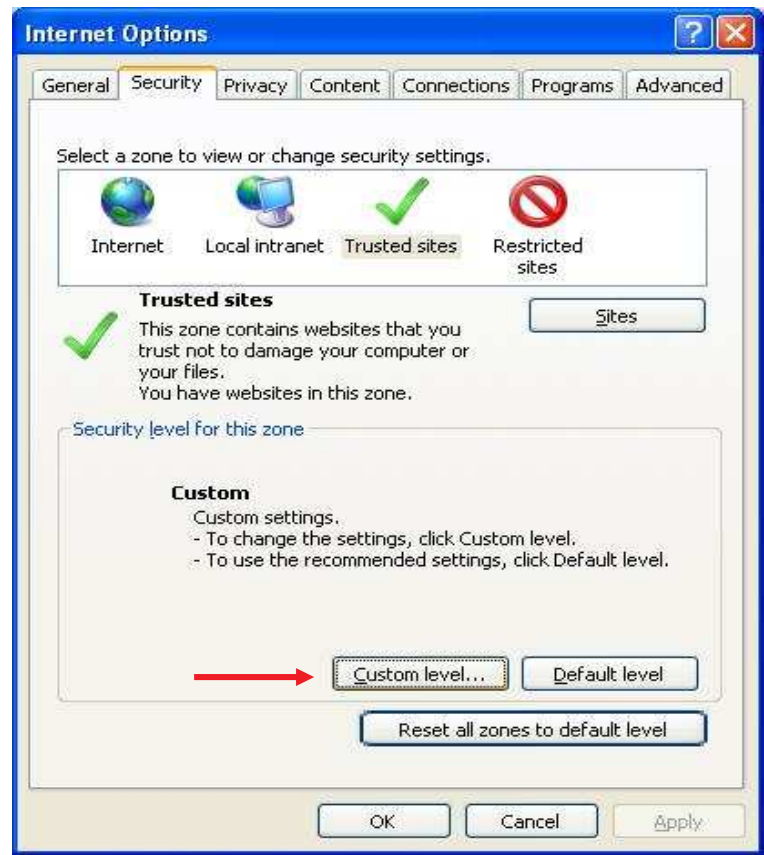

# **1.4.1 Enable Component เฉพาะ ActiveX Controls ดังรูป**

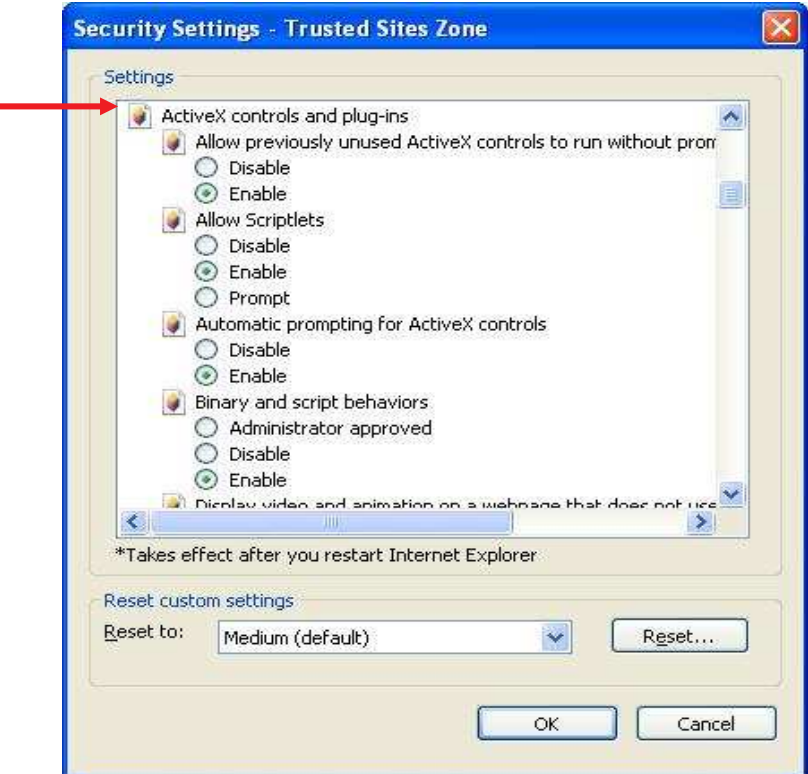

# 1.4.2 Enable Component ดังรูป

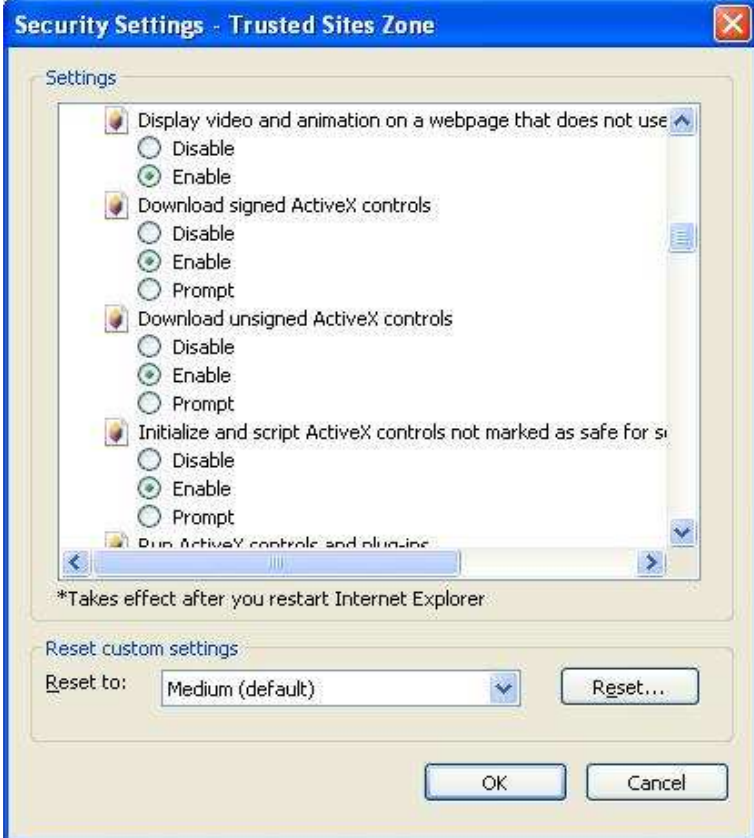

# 1.4.3 Enable Component ดังรูปแล้ว  $\rightarrow$  Click OK

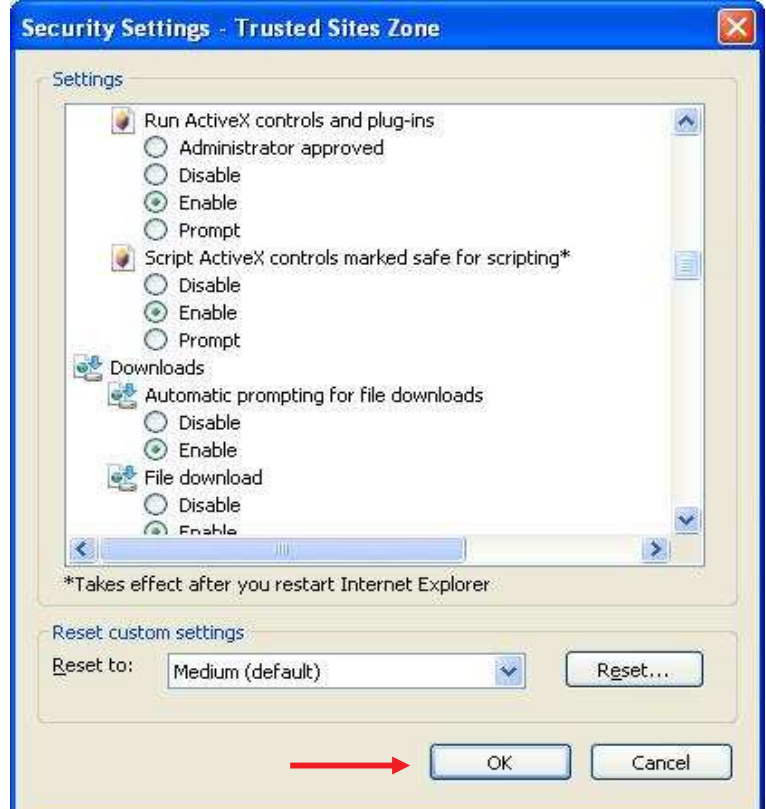

**1.4.4 Click YES.** 

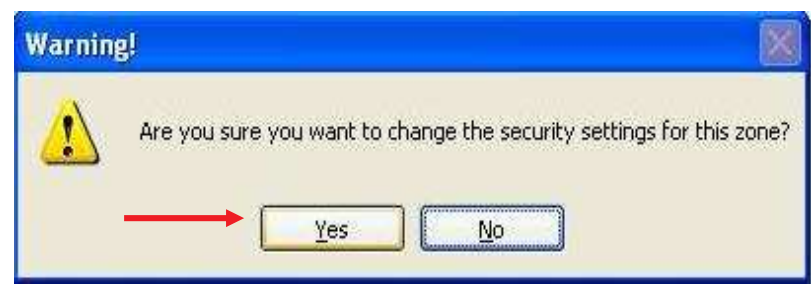

1.5 Click tab Privacy แล้ว Remove check box หน้า Turn on Pop-up **Blocker** 

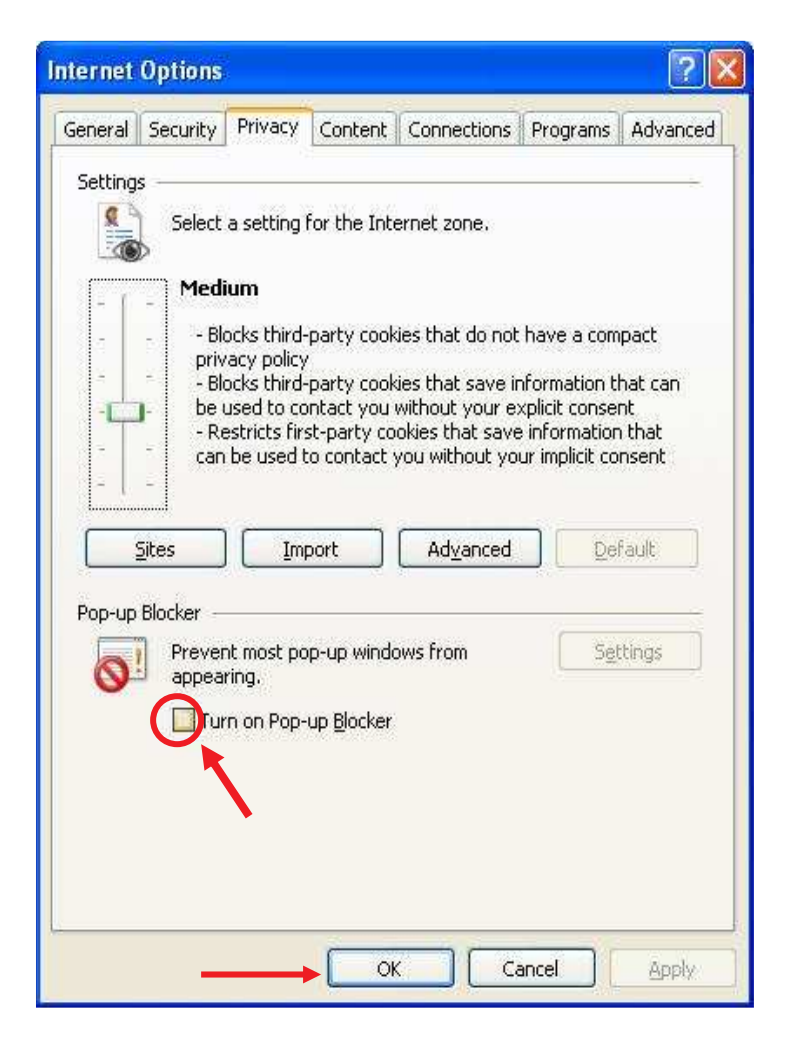

1.6 Click tab Advanced Set ก่าดังรูป แล้ว Click Apply → Click OK

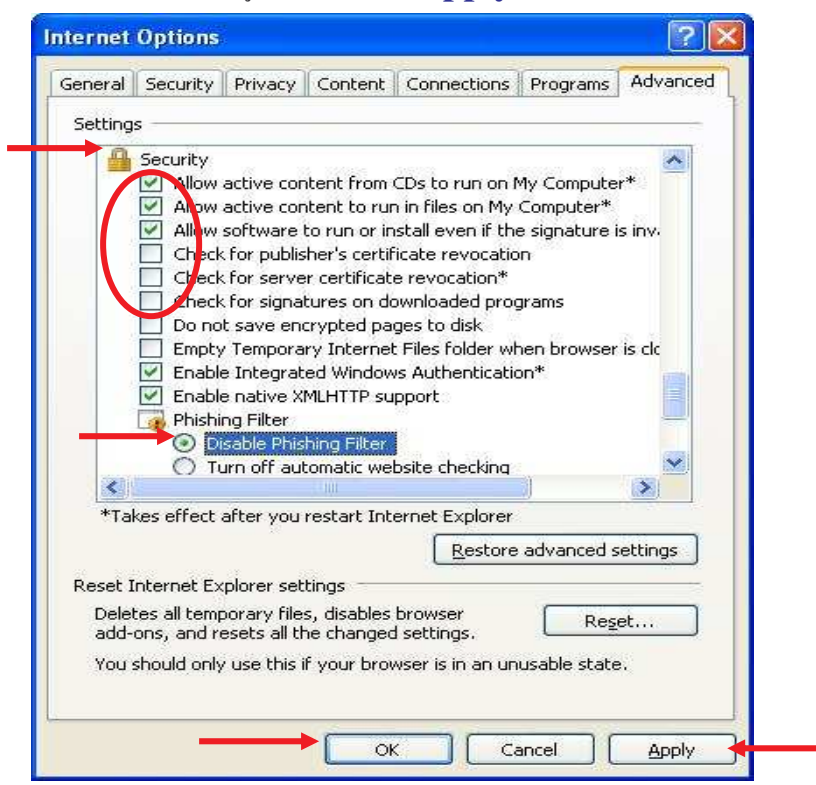

2. .เปิด Internet Explorer แล้วพิมพ์

http://certificates.amadeusvista.com/certificates/AmadeusRootCA.crt แล้ว  $\rightarrow$  Click **OPEN**.

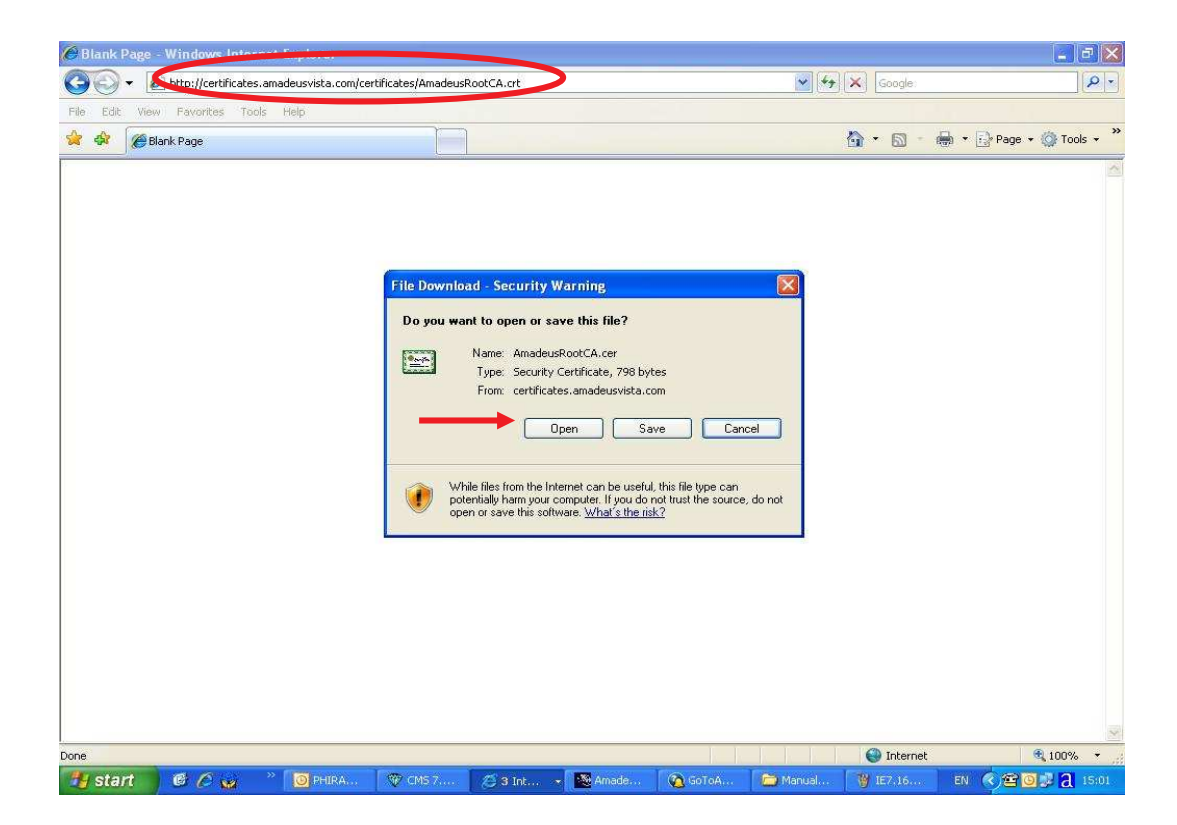

#### 2.1 Click Install Certificate...

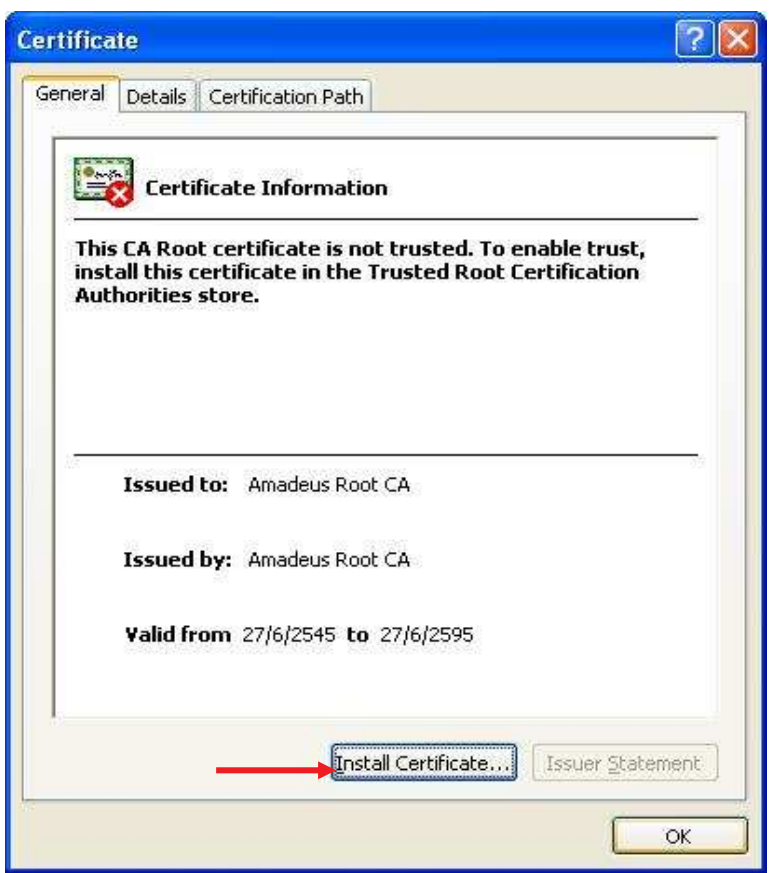

### 2.2 Click Next

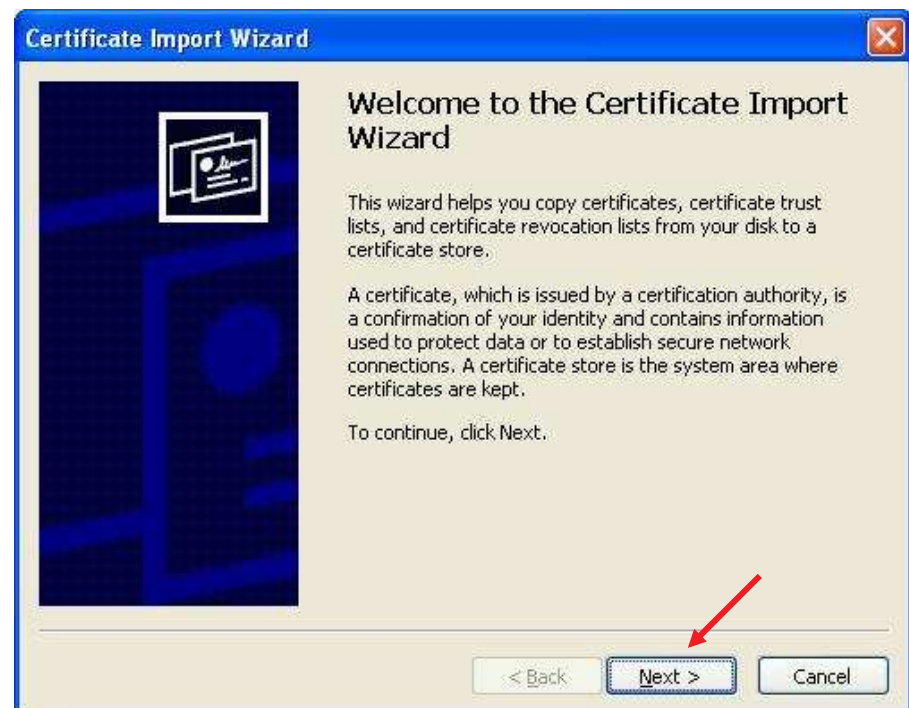

**2.3** Click **Place** all **certificates** in the following store Click  $\rightarrow$  Browse.

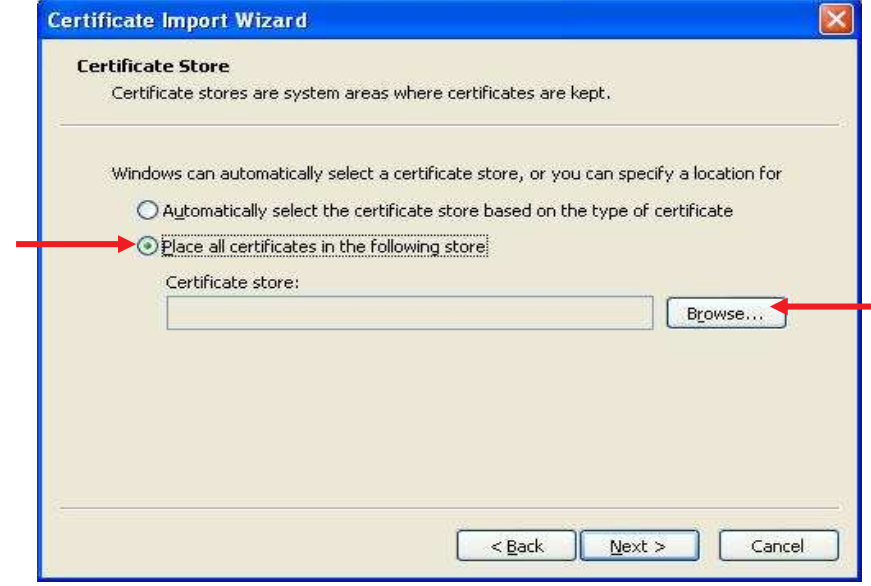

**2.4** Select **Trusted Root Certification Authorities**  $\rightarrow$  Click **OK** 

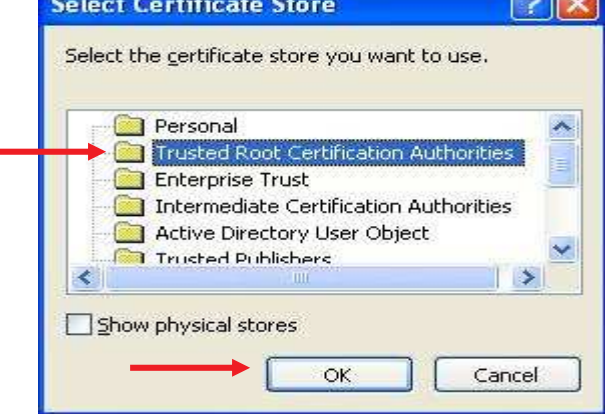

**2.5** Click **Next**.

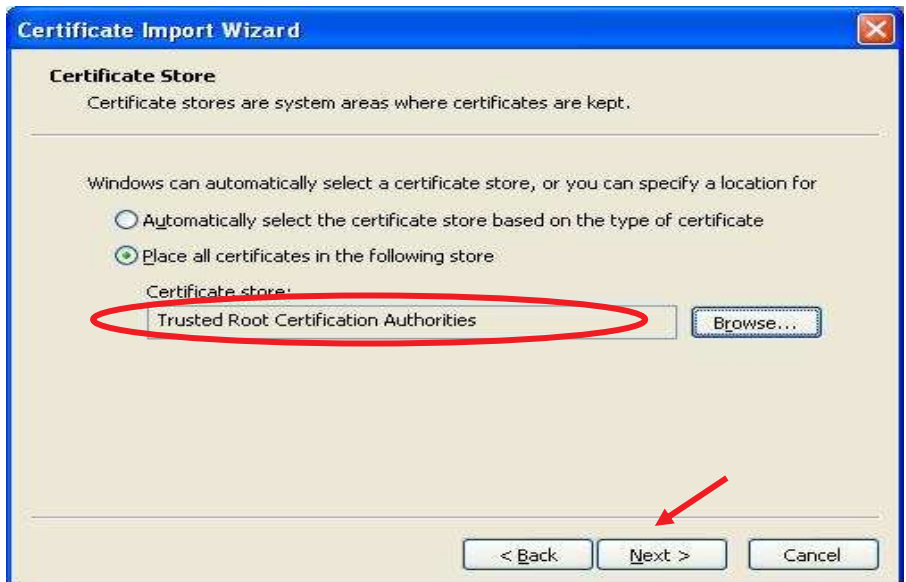

#### **2.6** Click Finish.

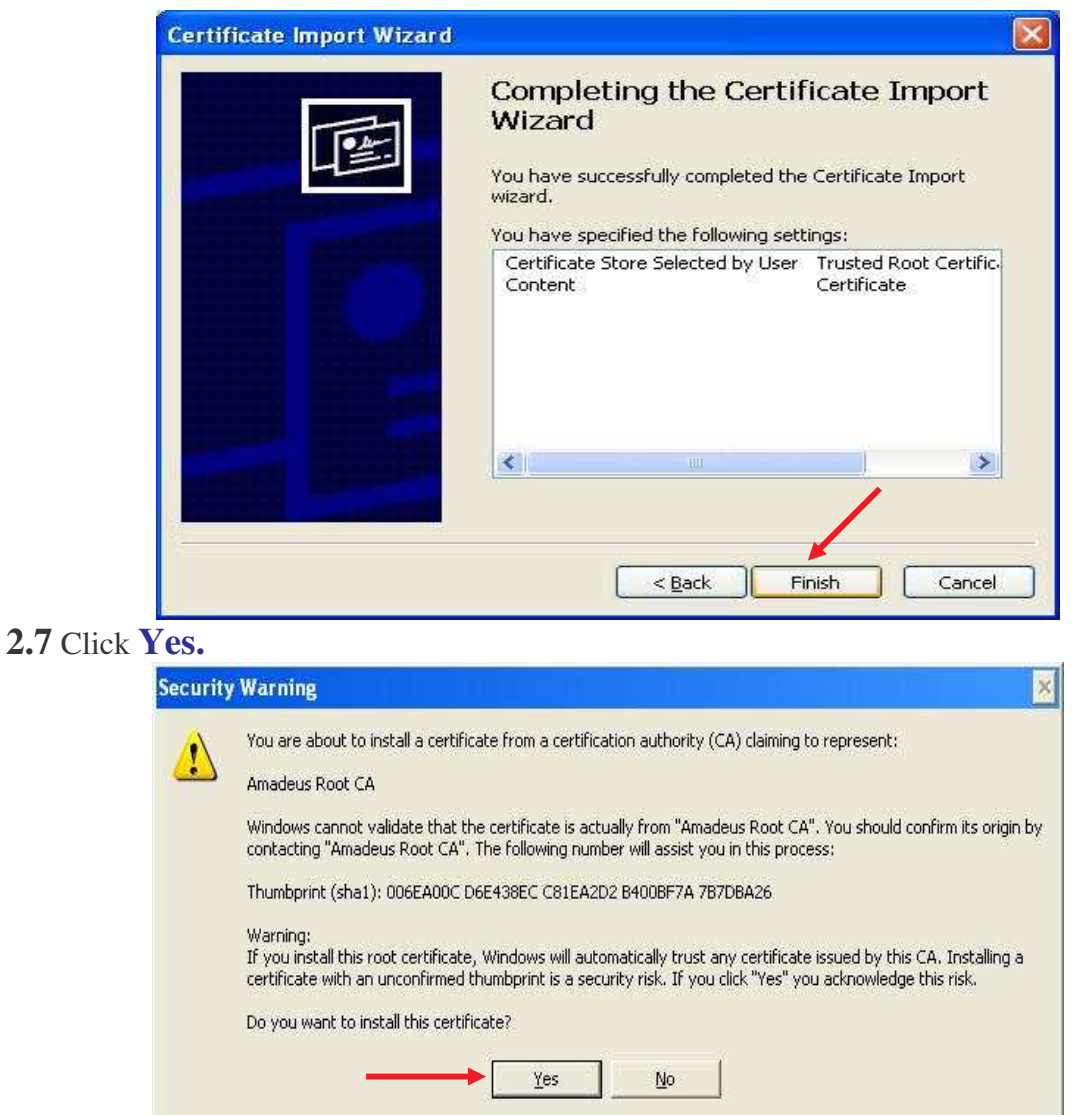

### **2.8** Click **OK.**

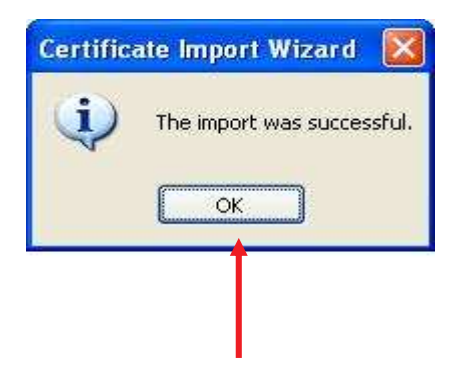

3. เปิด Internet Explorer แล้วพิมพ์...

http://certificates.amadeusvista.com/sgwadmin

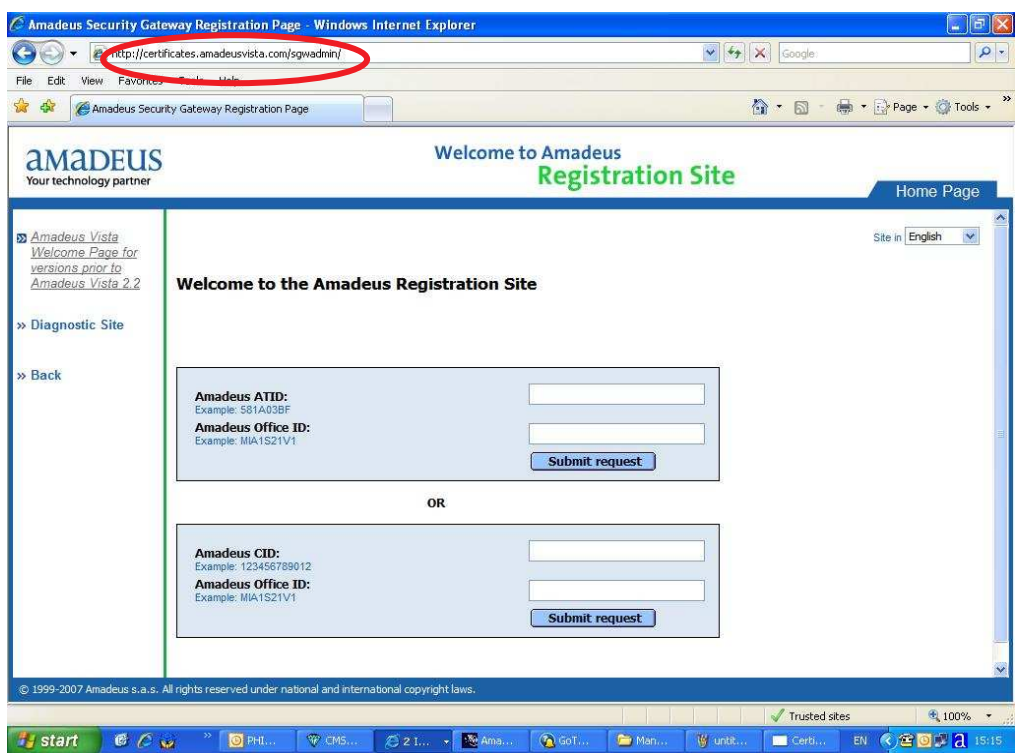

4.ใส่หมายเลข CID (ตัวเลข 12 หลัก) ในช่อง Amadeus CID > Click Submit request

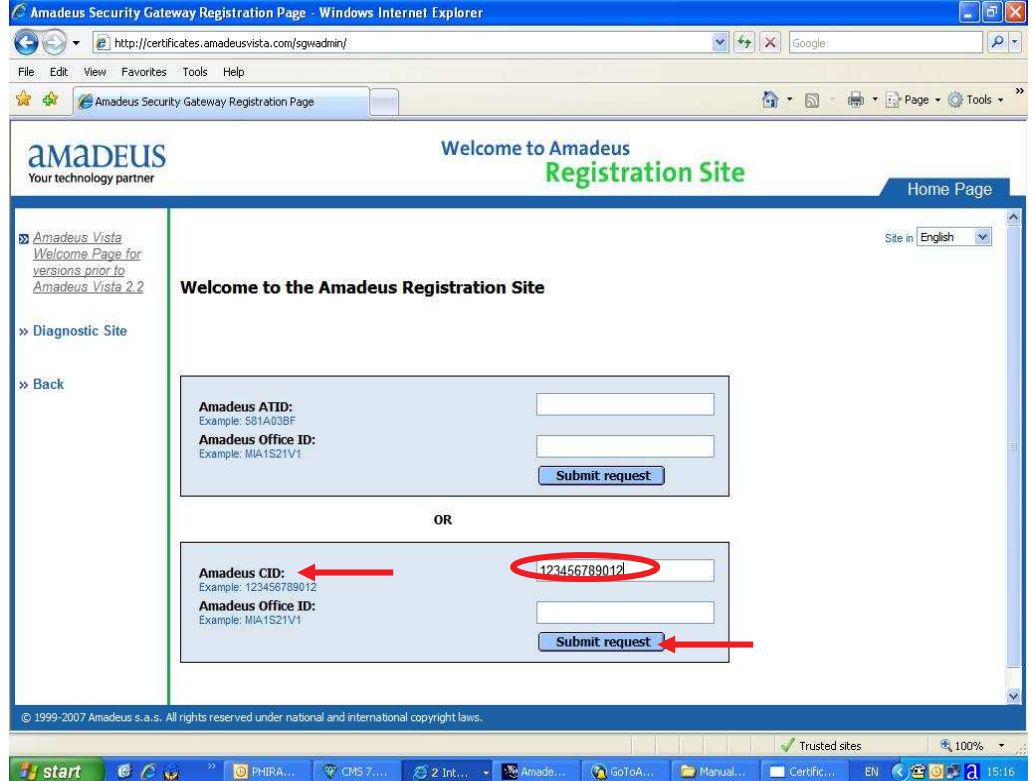

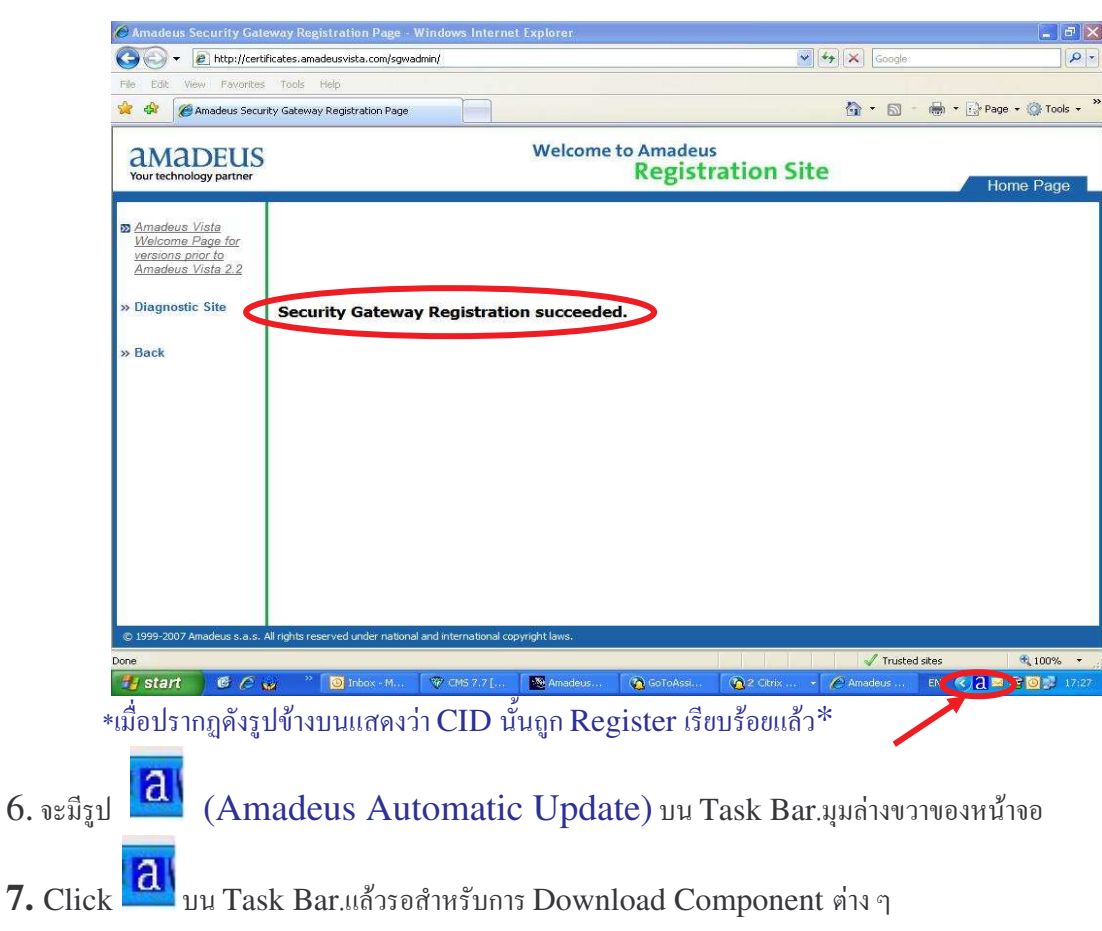

# 5.รอจนกว่าจะขึ้น Security Gateway Registration succeeded.

- Step 1. Check.
- Step 2. Download.

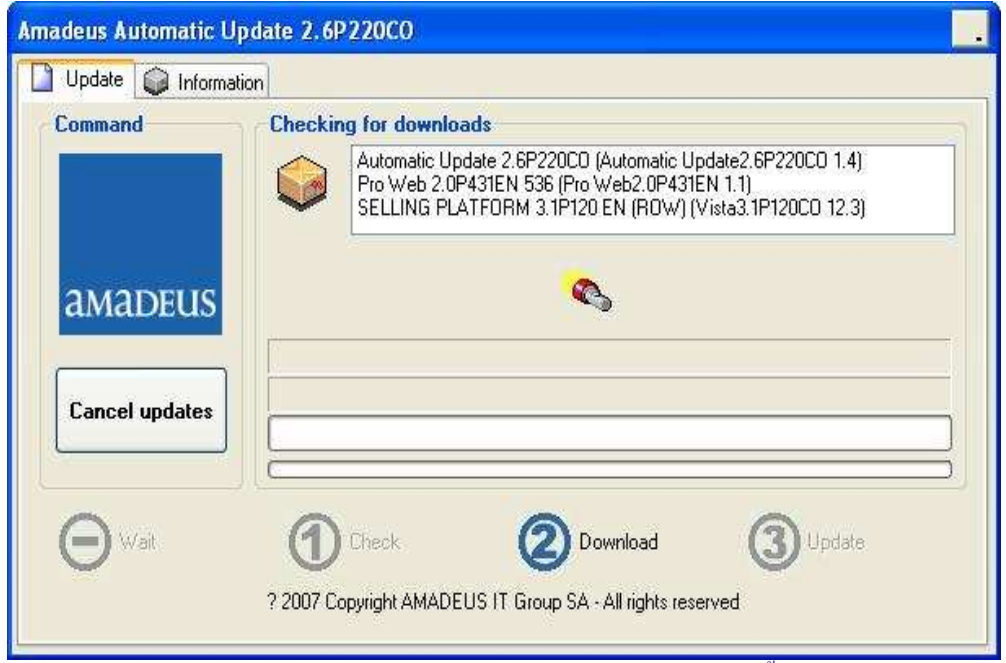

\* ขณะทำการ Download ควรปิด website ทุก web ที่เปิดอยู่ขณะนั้น เพื่อไม่ให้ Restart ึคอมพิวเตอร์ \*

## **Step 3. Update**.

Click Continue > ครั้งที่ 1 แล้ว จะ Install Component ที่ Download มา

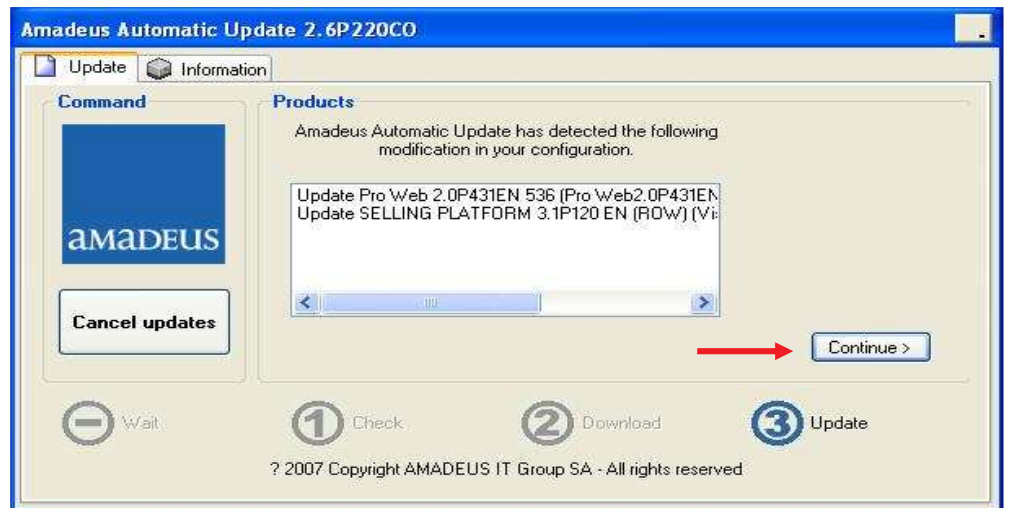

Click **Continue >** ครั้งที่2 แล้วรอสำหรับการ Install Component อีกครั้ง

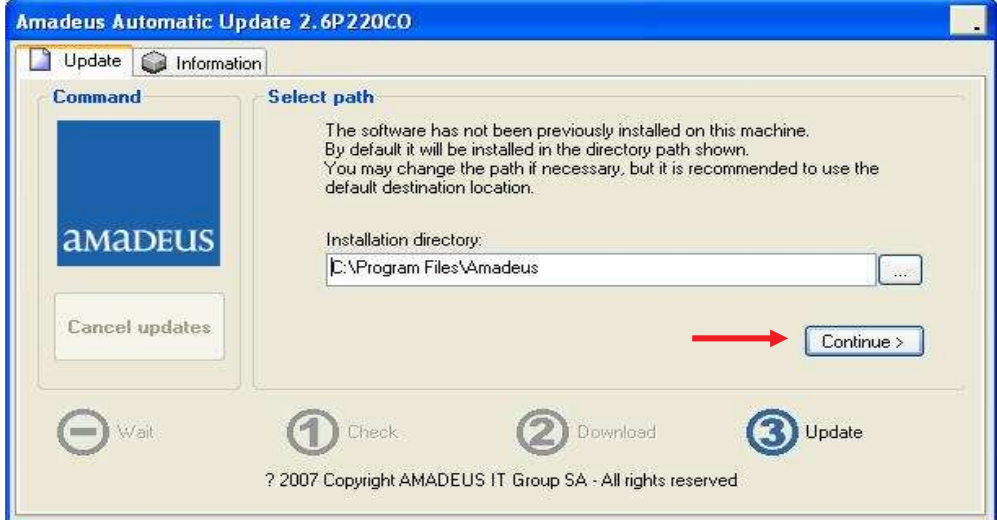

 $C$ lick  $\overline{\textbf{OK}}$  เป็นการสิ้นสุดการ Install Amadeus Selling Platform.

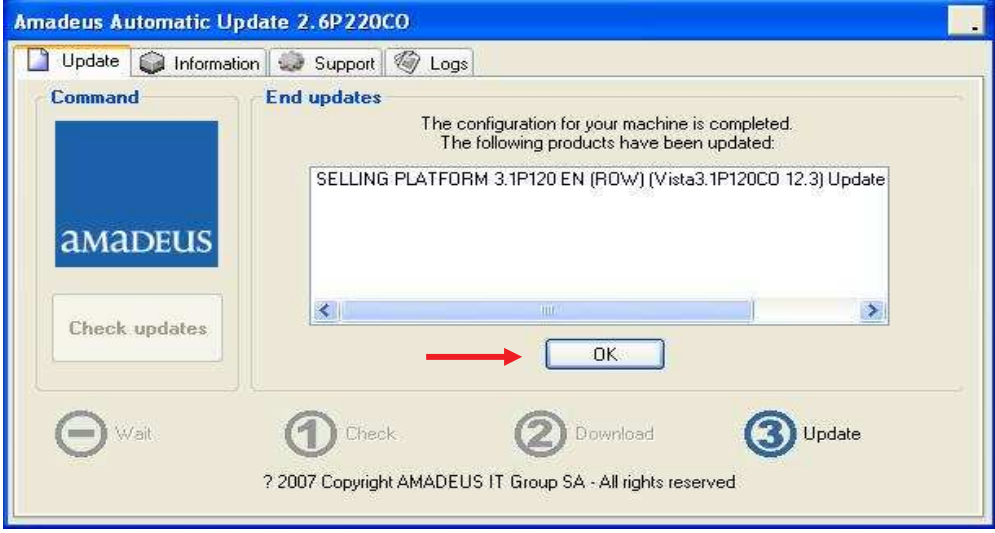

# การเข้าใช้งาน Amadeus Selling Platform (Vista)

### เปิด Internet Explorer แล้วพิมพ์ http://amadeusvista.com

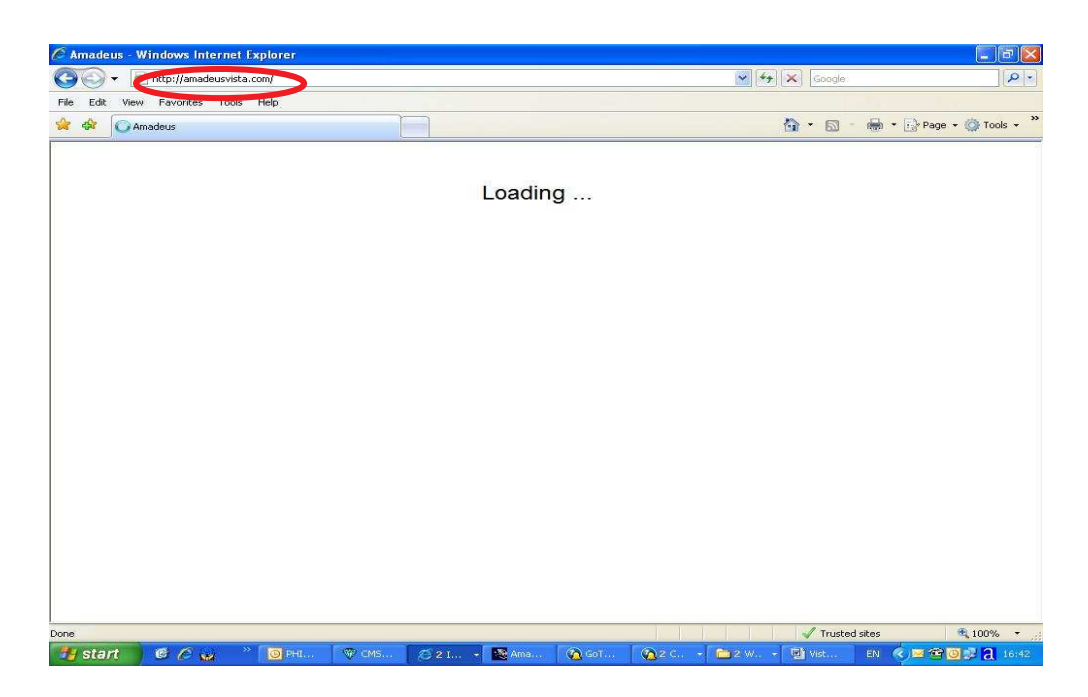

# รอสักครู่จะปรากฏ คังรูป Click Launch Amadeus Selling Platform.

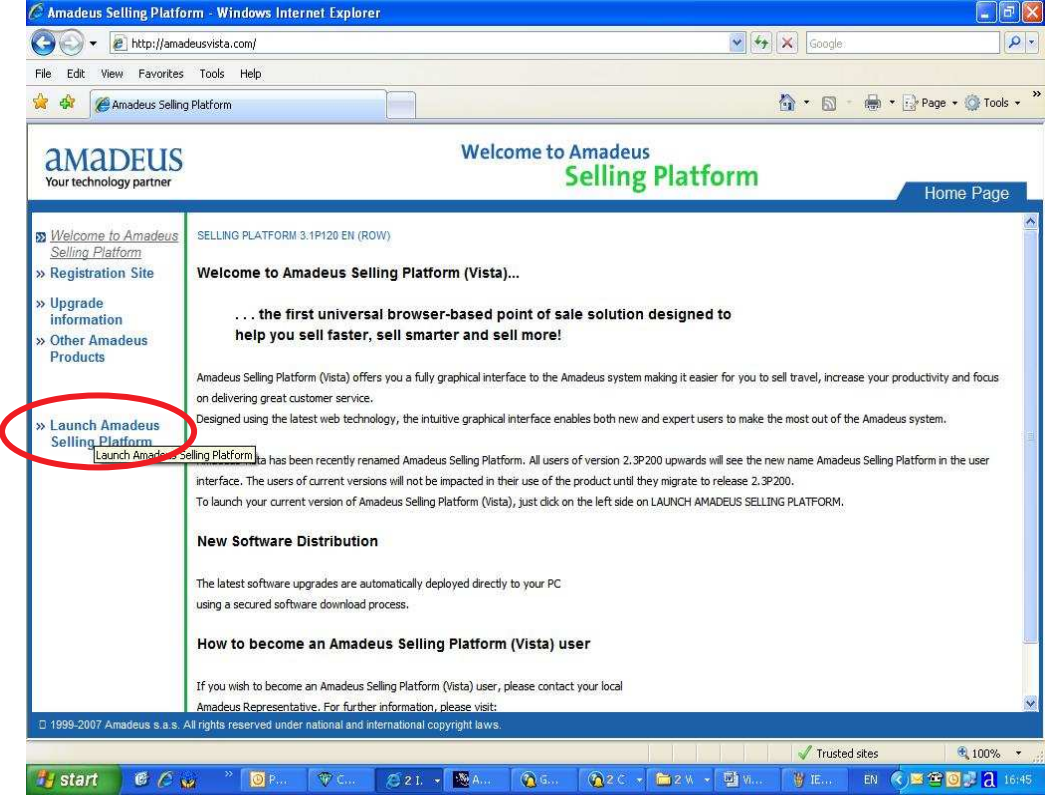

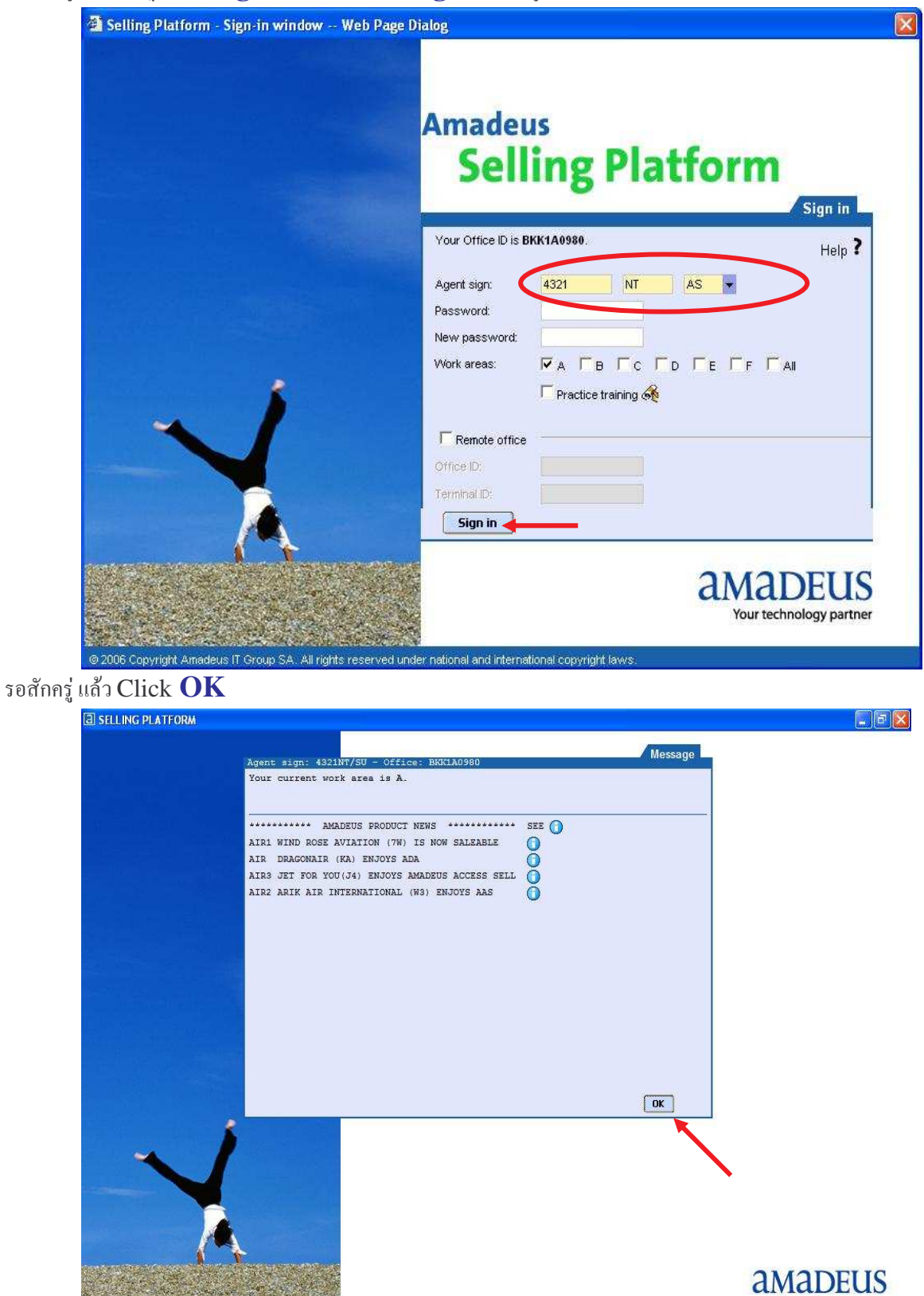

รอสักครู่ จะปรากฏ ให้ใส่ Sign in แล้ว Click Sign in ดังรูป

.<br>106 Copyright Amadeus IT Group SA. All rights reserved under national and international copyright laws

Your technology partner

### \*\$ **Graphic Page**

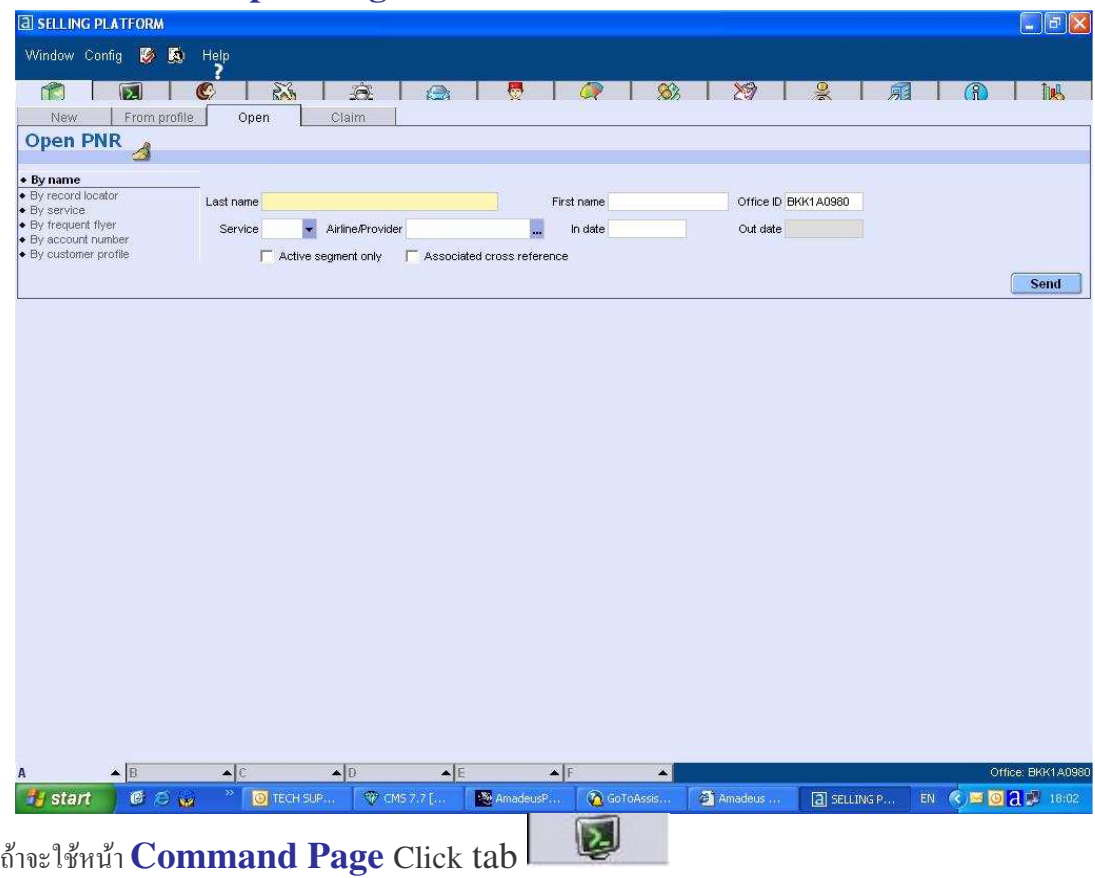

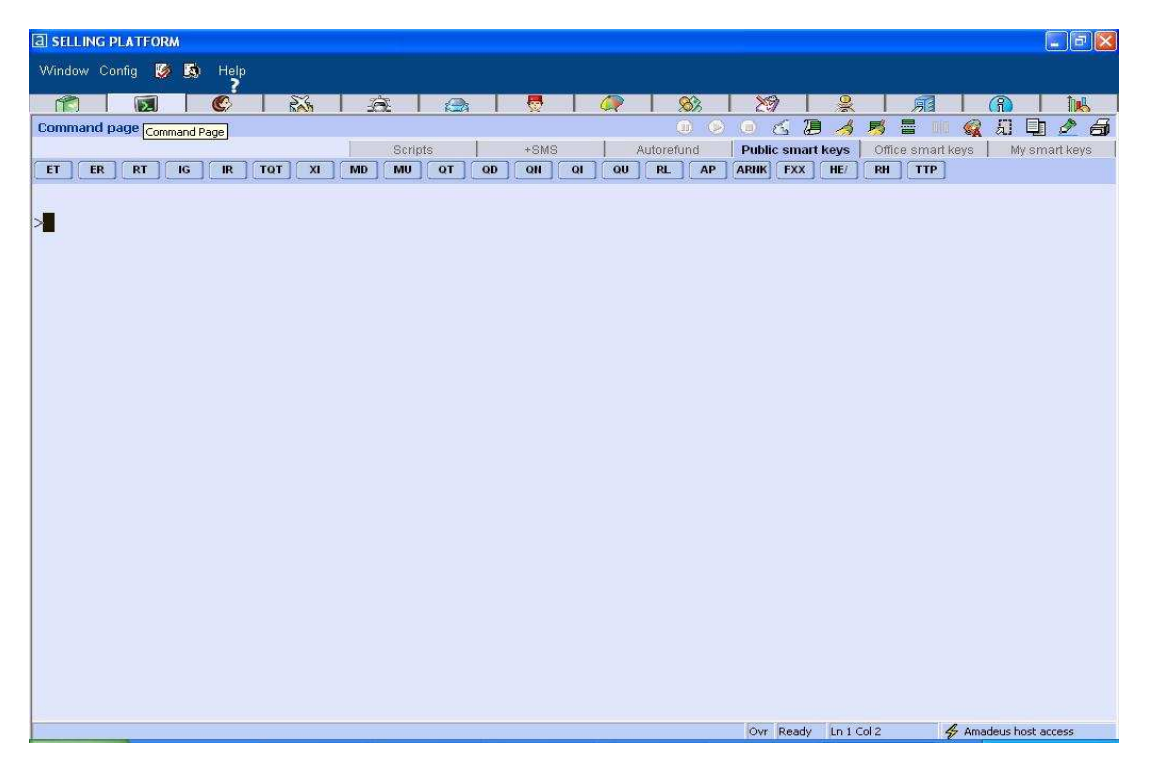

(Update on 23 JUL 2008 by NT)